## Signing on to the Concur Mobile App

After downloading the Concur Mobile app:

- **1.** Click **Sign In**.
- **2.** Click **SSO Company Code Sign In** and enter the company code: **XHAECA.**
- **3.** You will be directed to the SMU Concur login page and will need to login with your credentials the first time.

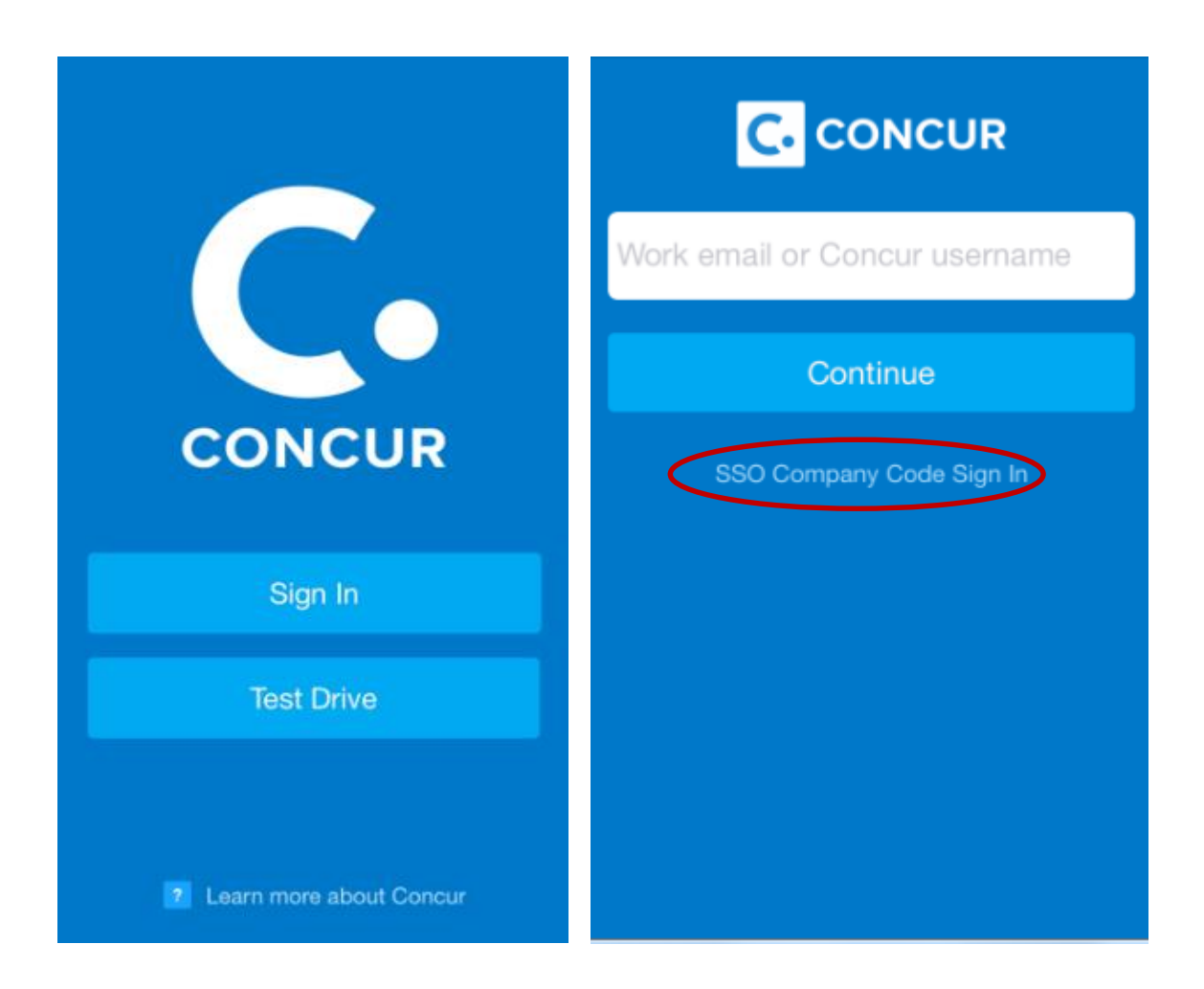

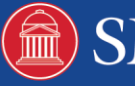